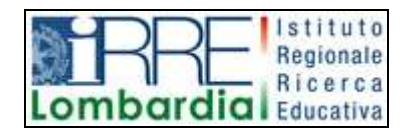

**PROGETTO LAPSUS LA**boratorio per la **P**romozione nelle **S**cuole dell'**U**so consapevole del **S**oftware

## I Quaderni di LAPSUS n° 3 b

# **CmapTools PASSO A PASSO:**

## **scaricare ed installare**

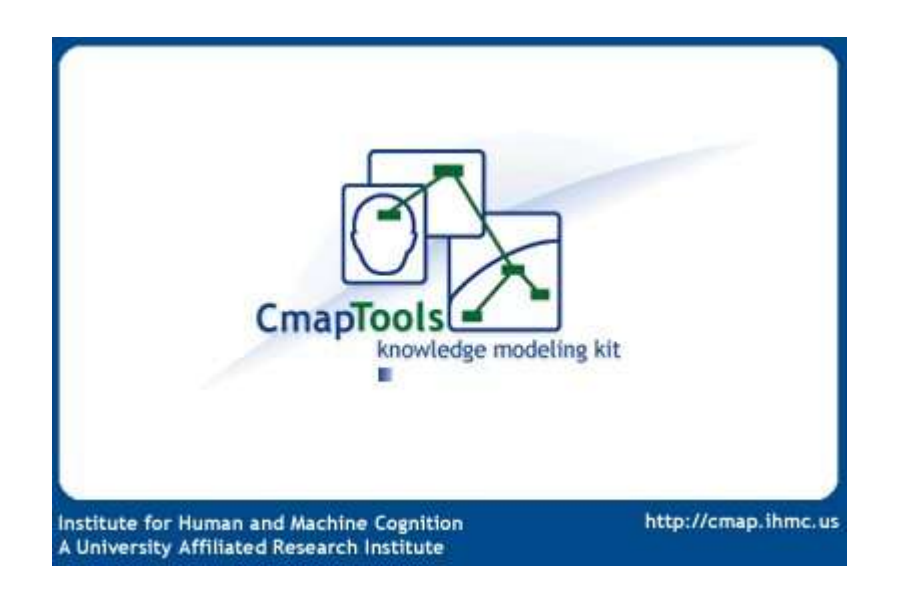

A cura di Matilde Fiameni Febbraio 2006

### INDICE

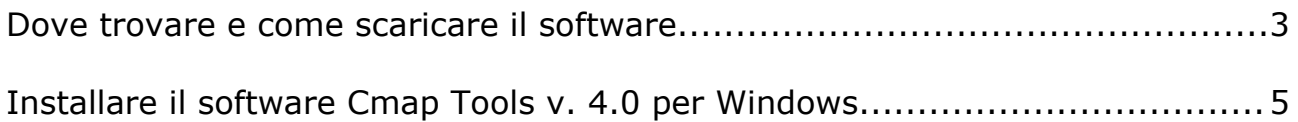

#### **Dove trovare e come scaricare il software**

Collegati alla pagina [http://cmap.ihmc.us/](http://cmap.ihmc.us/download/)

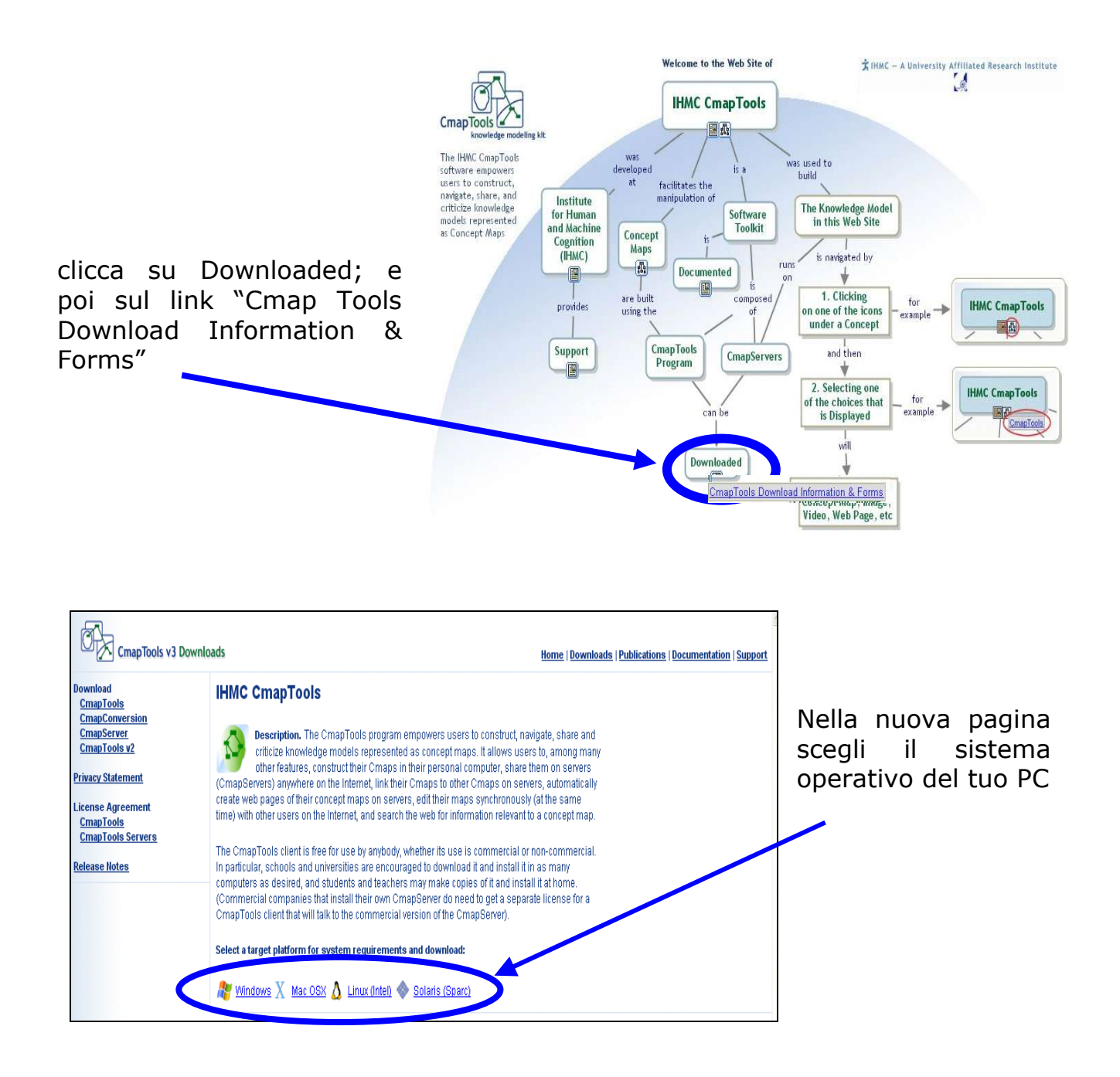

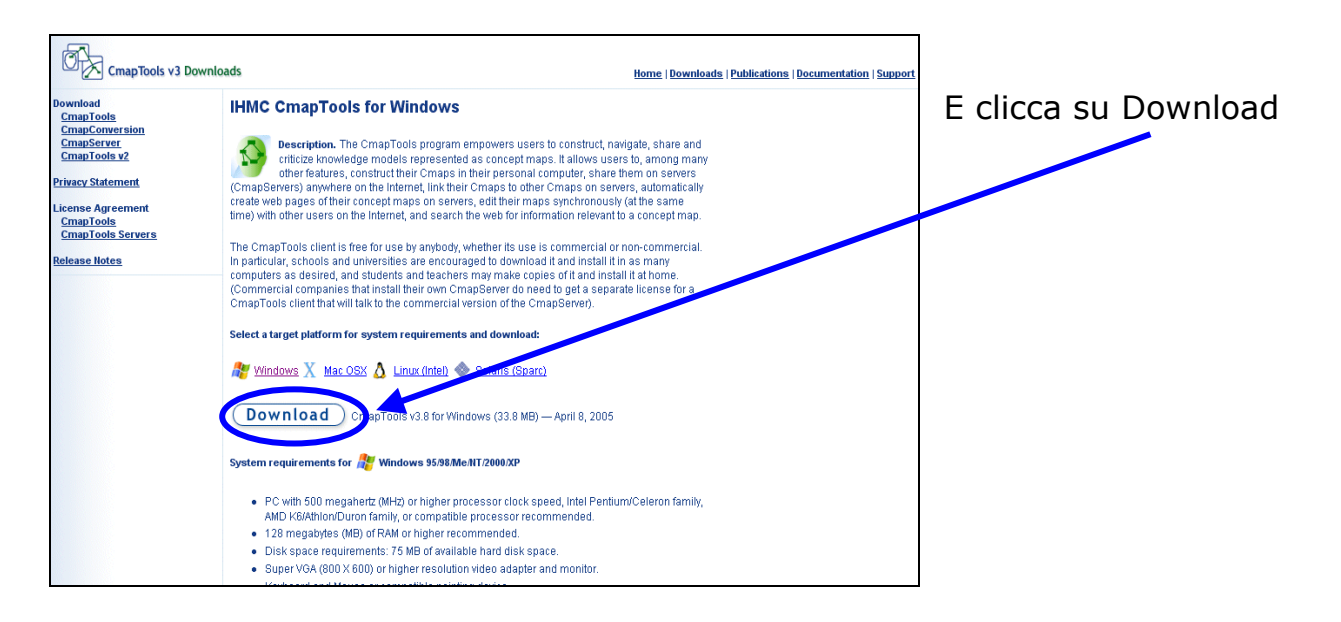

La procedura richiede la registrazione mediante la compilazione di un form (con alcune voci obbligatorie indicate da un asterisco);

Successivamente riceverai un codice di autenticazione nella casella di mail indicata. (fare quindi attenzione all'esatta scrittura dell'indirizzo e-mail).

Per i download successivi sarà sufficiente inserire l'indirizzo e-mail per poter scaricare il programma o le versioni aggiornate.

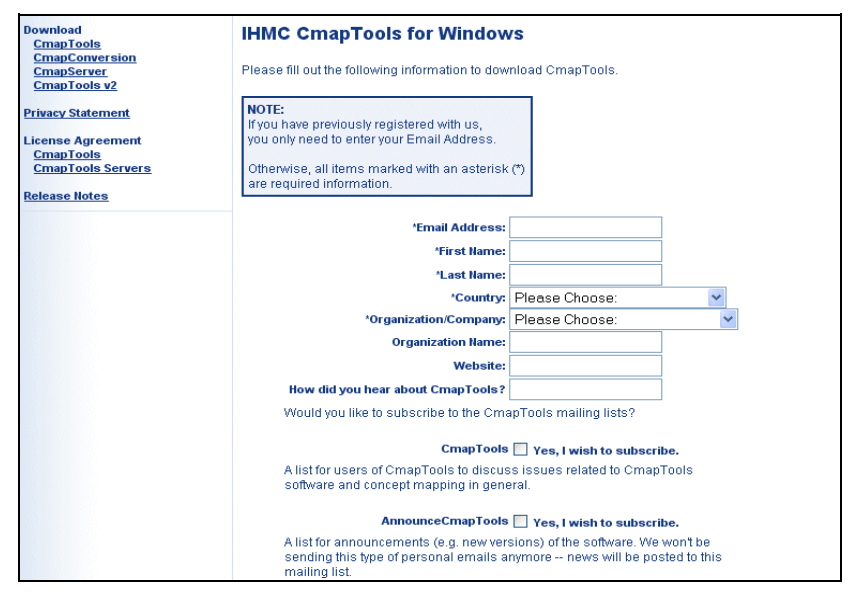

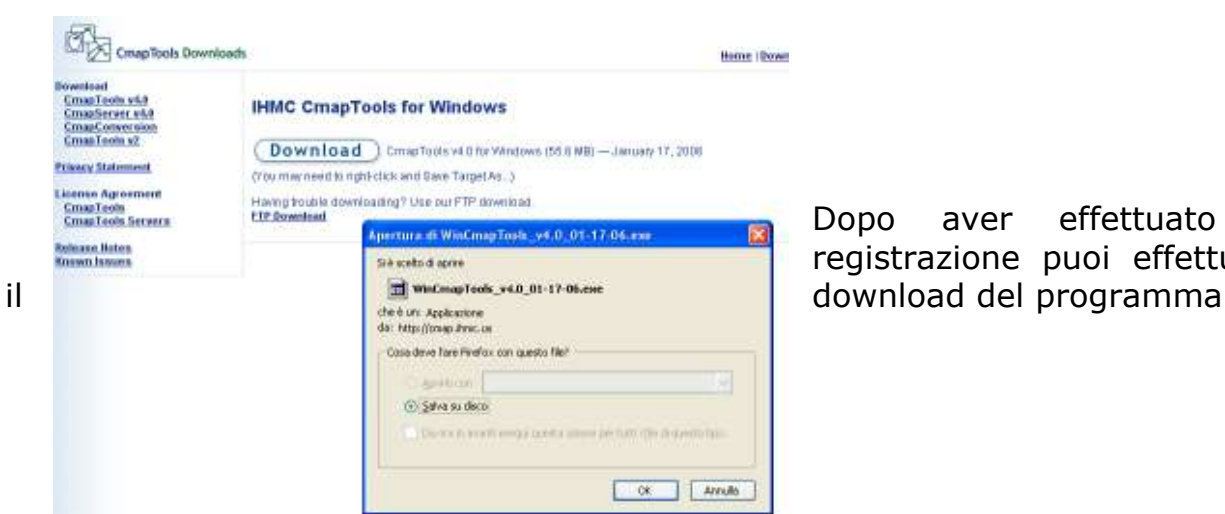

Dopo aver effettuato la registrazione puoi effettuare

### Installare il software Cmap Tools v. 4.02 per Windows

1. Fai un doppio click sull'icona cercandola nella cartella dove è stata salvata

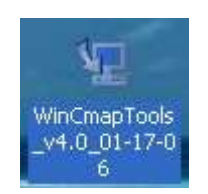

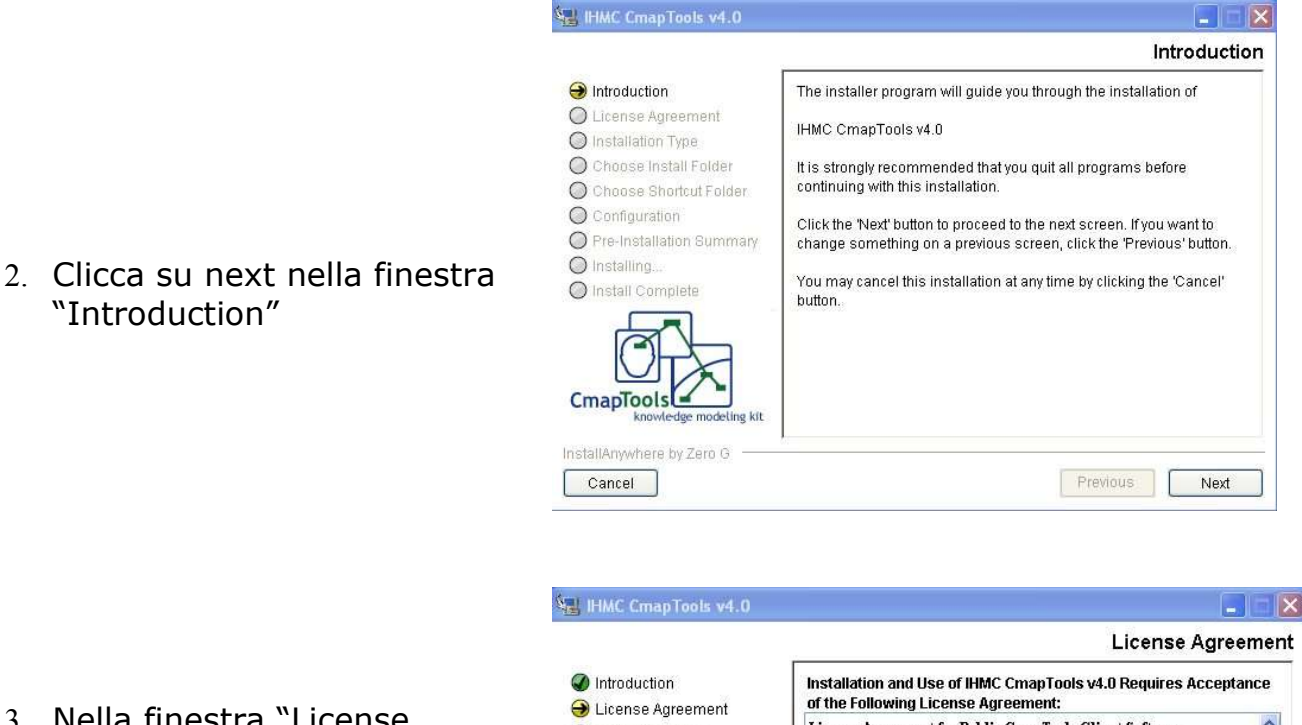

- 3. Nella finestra "License Agreement" scegli "I accept the terms of license agreement" e ….
- 4. ….clicca su next

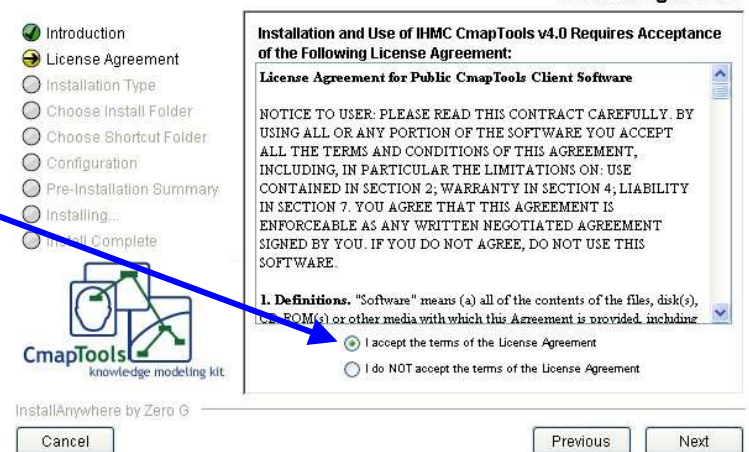

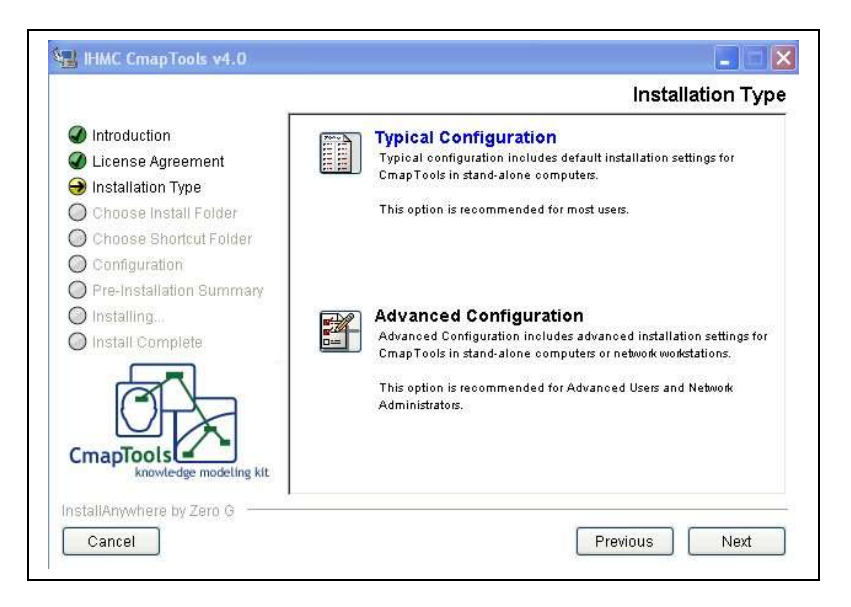

6. se non desideri modificare la cartella di destinazione cliccare su Nest

5. scegli Typical Configuration $1$ 

se invece vuoi cambiare la cartella clicca su Choose

7. Se viene trovata una versione precedente di CMap viene chiesto di sostituirla (cliccando su Nest) o di specificare, tornando indietro con il tasto Previous) di specificare una nuova destinazione per l'installazione del programma

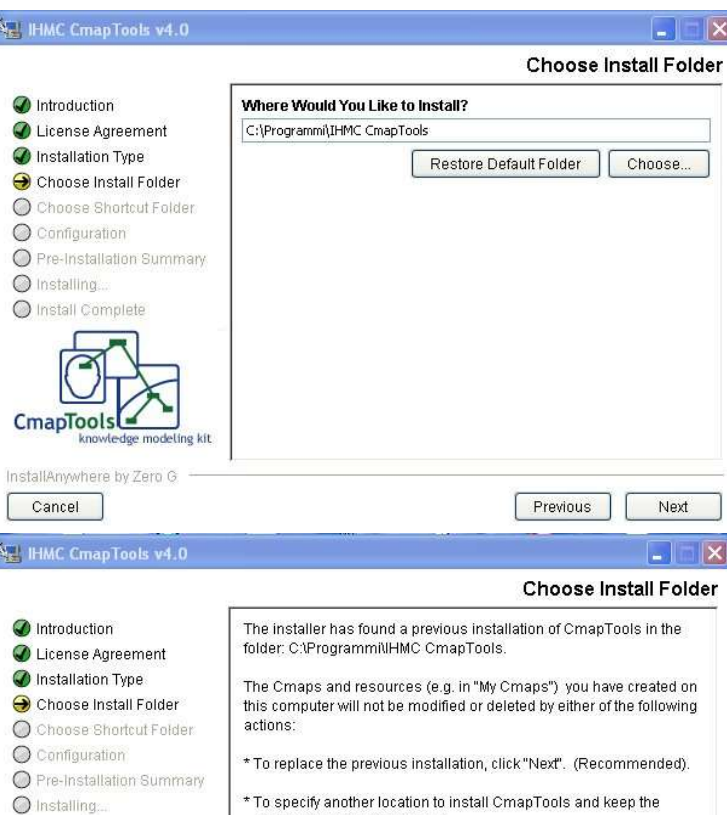

\* To specify another location to install CmapTools and keep the previous one, click "Previous".

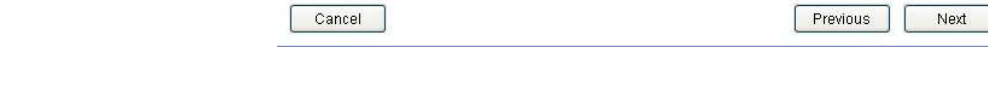

O Install Complete

CmapTools

InstallAnywhere by Zero G

<span id="page-5-0"></span><sup>&</sup>lt;sup>1</sup> Per la configurazione avanzata vedi [http://www.2wmaps.com/public/part\\_pac1.htm](http://www.2wmaps.com/public/part_pac1.htm)

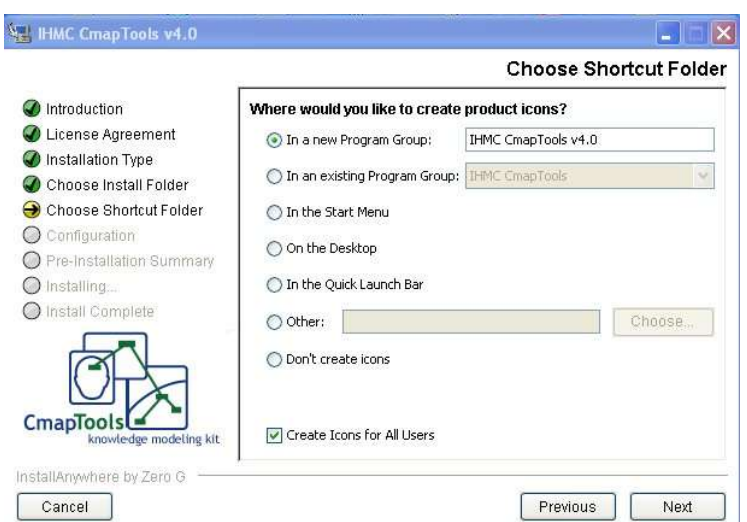

nella finestra "Choose Shortcut Folder" viene richiesto dove inserire il collegamento per aprire il programma; scegli una delle opzioni e clicca su Nest

8. Nella finestra Pre-installation Summary, clicca su Install e…

.

9. …aspetta finchè l'installazione sia completa e…

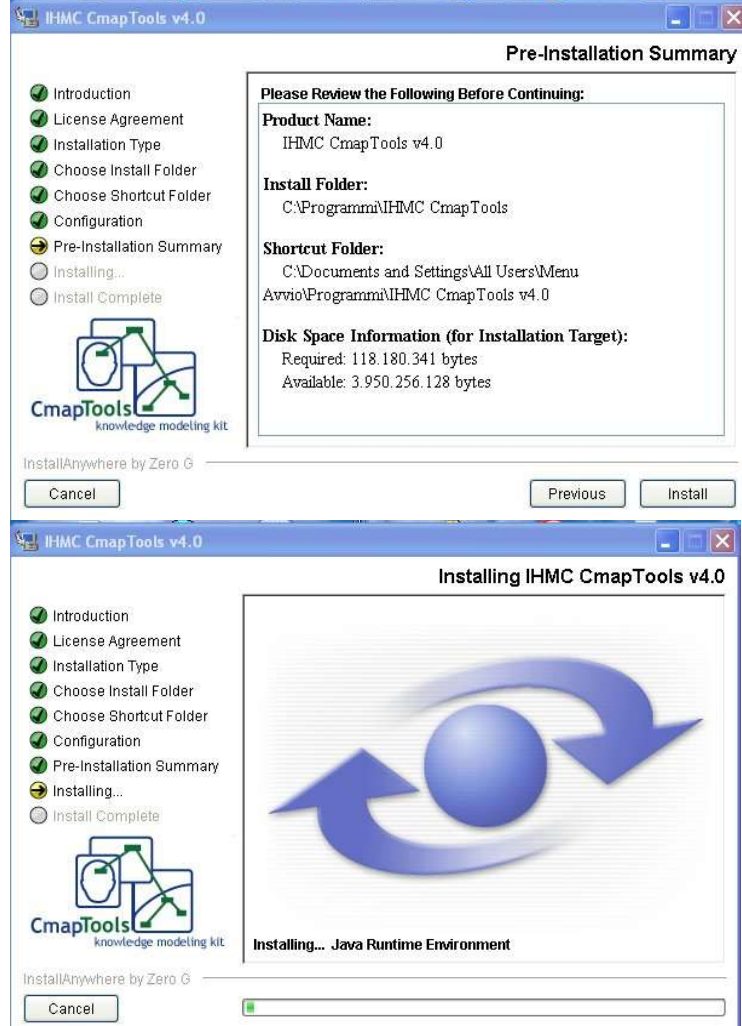

10. … clicca su Done per uscire dall'installazione

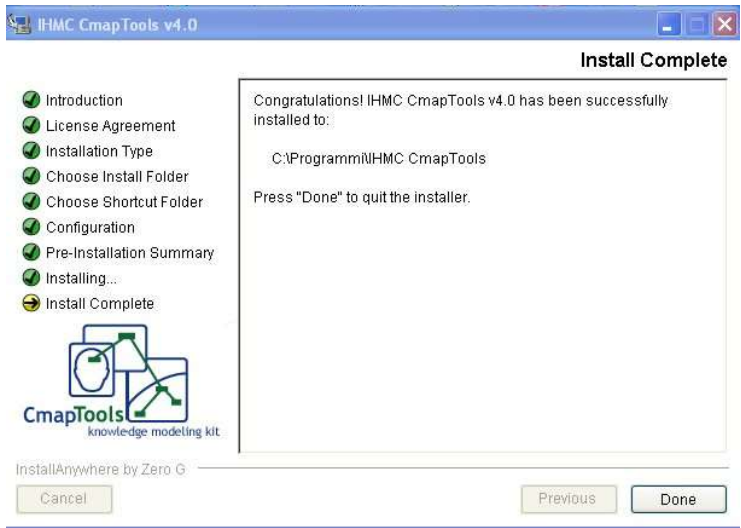